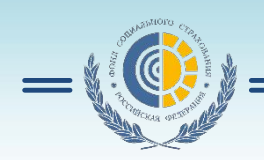

# **АРМ «Подготовка расчетов» «Личные кабинеты»**

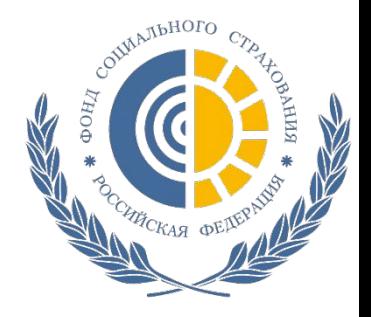

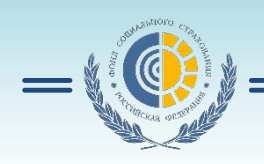

# **АРМ «Подготовка расчетов для ФСС»**

### **Функции программы:**

- **запрос ЭЛН и дополнение ЭЛН данными страхователя;**

- **формирование электронных реестров для выплат пособий;**

- **печать расчетов;**
- **выгрузка расчетов в файлы XML;**
- **шифрование файлов XML и их передача через шлюз;**
- **просмотр квитанций по переданным расчетам или**

**реестрам.**

**Включает в себя программу «Подписание и шифрование электронных документов».**

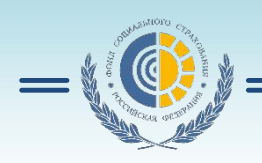

# **Настройка**

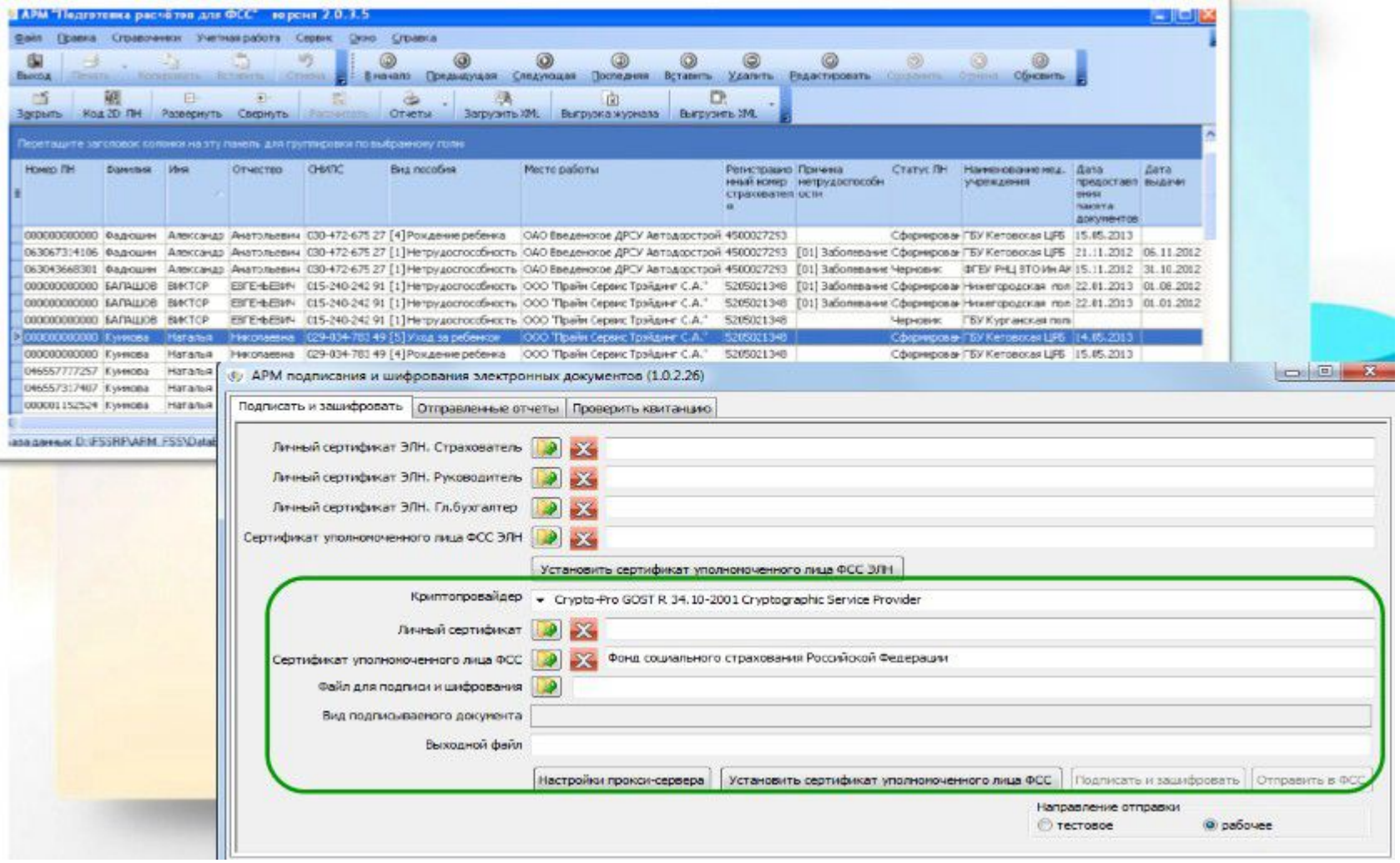

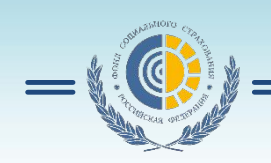

# **Алгоритм работы**

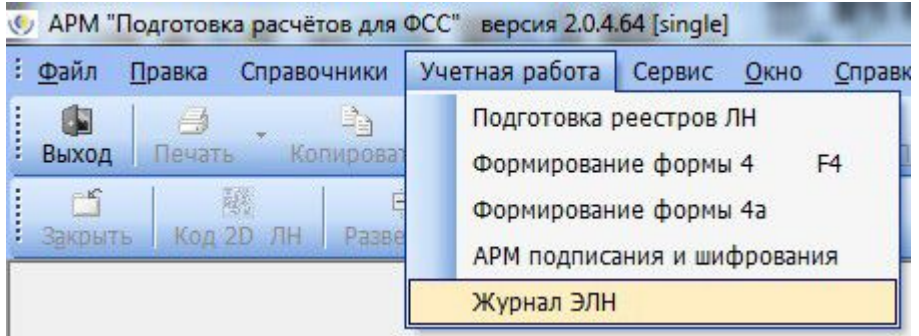

#### **3. Заполнение данных ЭЛН и отправка на сервер**

#### АРМ "Подготовка расчётов для ФСС" версия 2.0.4.64 [single] - [Листок нетрудоспособности] 我心 Правка Справочники Учетная работа Сервис Окно Справка Файл ß. 马 崎 Отмена H Выход Печать Копировать Вставить В начало Предыдущая  $\Gamma$ 段 Ėŀ E, Код 2D ЛН Развернуть Свернуть Рассчитать Закрыть **Отцеты** ЛИСТОК НЕТРУДОСПОСОБНОСТИ Листок нетрудоспособности ■ первичный  $\rightarrow$  OCC  $\cdots \times$ продолжение ЛН Nº дубликат

# **1. Заходим в журнал ЭЛН. 2. Запрос данных ЭЛН.**

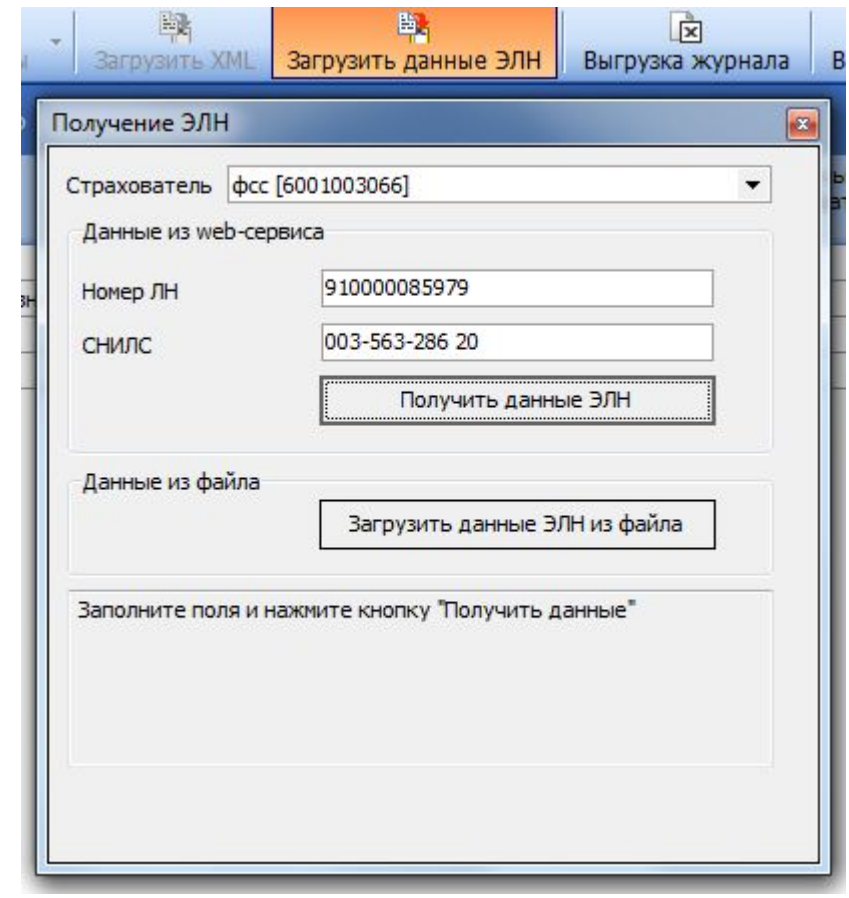

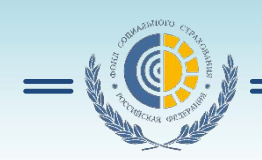

# **Подготовка реестра ЭЛН**

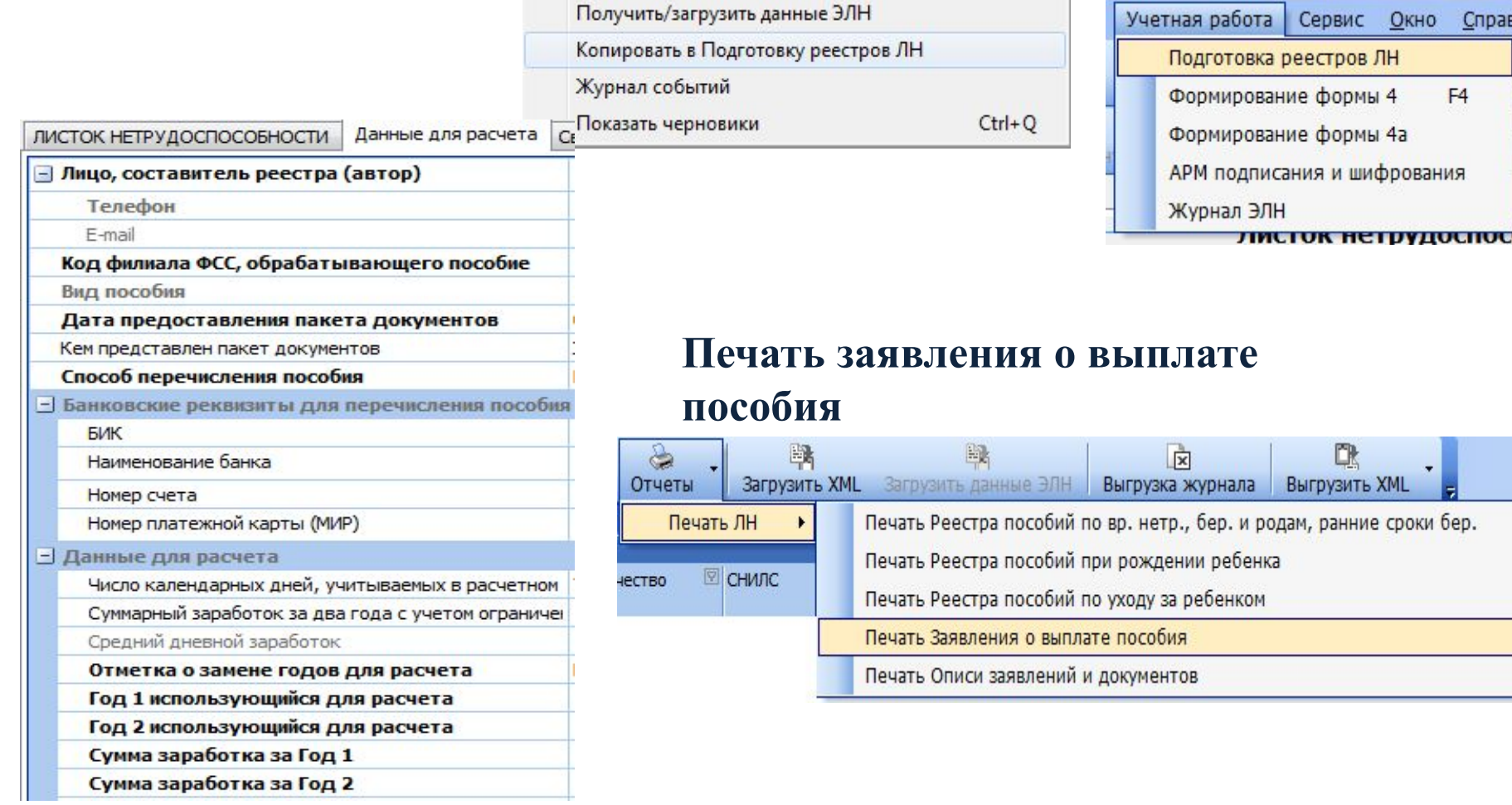

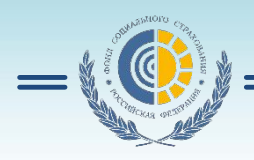

#### **Выгрузка реестра в формате xml**

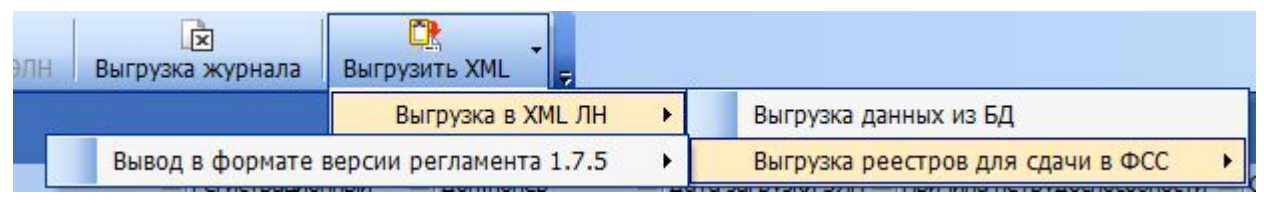

#### **Заходим в АРМ подписания и шифрования.**

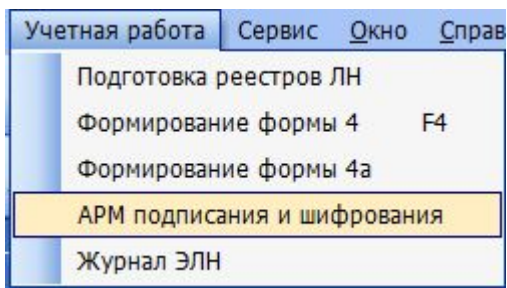

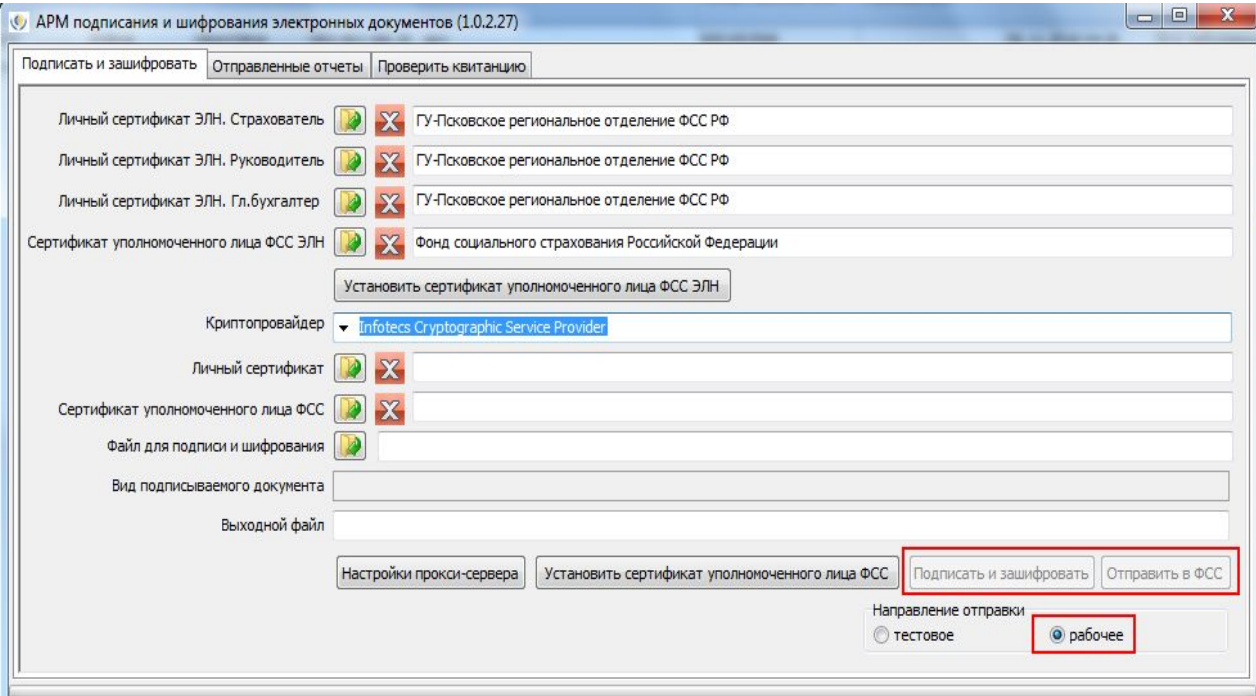

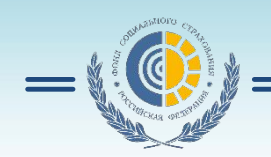

# **http://cabinets.fss.ru/ Личный кабинет страхователя**

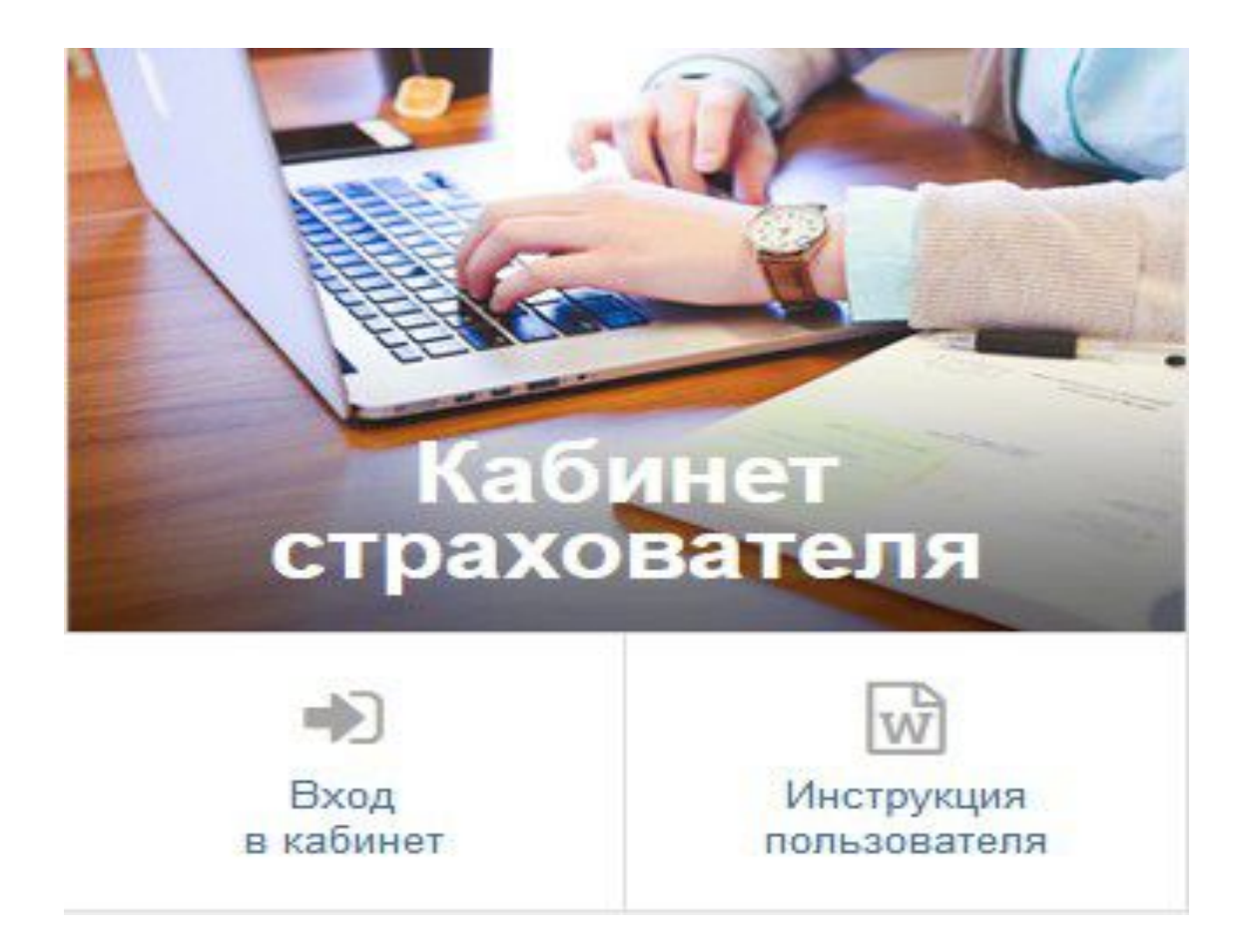

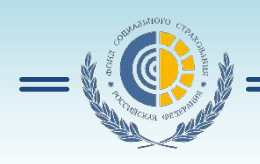

страхователя

 Для начала работы в ЛК Страхователя пользователь должен запустить браузер, в адресную строку ввести адрес: http://cabinets.fss.ru/ , произведется переход на стартовую ФОНД СОЦИАЛЬНОГО СТРАХОВАНИЯ РОССИЙСКОЙ ФЕДЕРАЦИИ как показано . Сценарии тестирования | Обучающие видео ролики Гестовый контур W C чего начать

lwì **Bxon** Вход Инструкция Инструкция по Bxon Инструкция Инструкция по Инструкция в кабине в кабинет настройке ЭП в кабинет пользователя **DOOL3ORATADR**  На стартовой странице выбрать из списка пункт «Кабинет Страхователя», нажать кнопку «Вход в кабинет». **ГОСУСЛУГИ** 

застрахованногс

 Произведется переход на страницу ввода логина и пароля пользователя.

 **Для работы в кабинете требуется регистрация организации на портале «Госуслуги» (www.gosuslugi.ru)!!!**

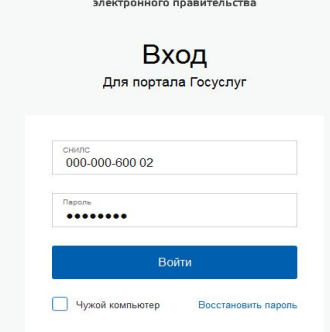

Доступ к сервисан

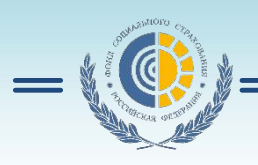

# **Работа с ЭЛН**

 Для просмотра сведений по ЭЛН необходимо на главной странице выбрать пункт меню «Листки нетрудоспособности»

Откроется список ЭЛН. Для внесения сведений в ЭЛ необходимо запросить ЭЛН в БД ФСС. Для чего нажать кнопку «Действия» и в выпадающем списке кнопок выбрать вариант «Запросить ЛН». Отобразитс область формирования запро ЭЛН, где необходимо ввести номер запрашиваемог ЭЛН и номер СНИЛС Застрахованного. Hor Нажать кнопку «Запросить ЛН».

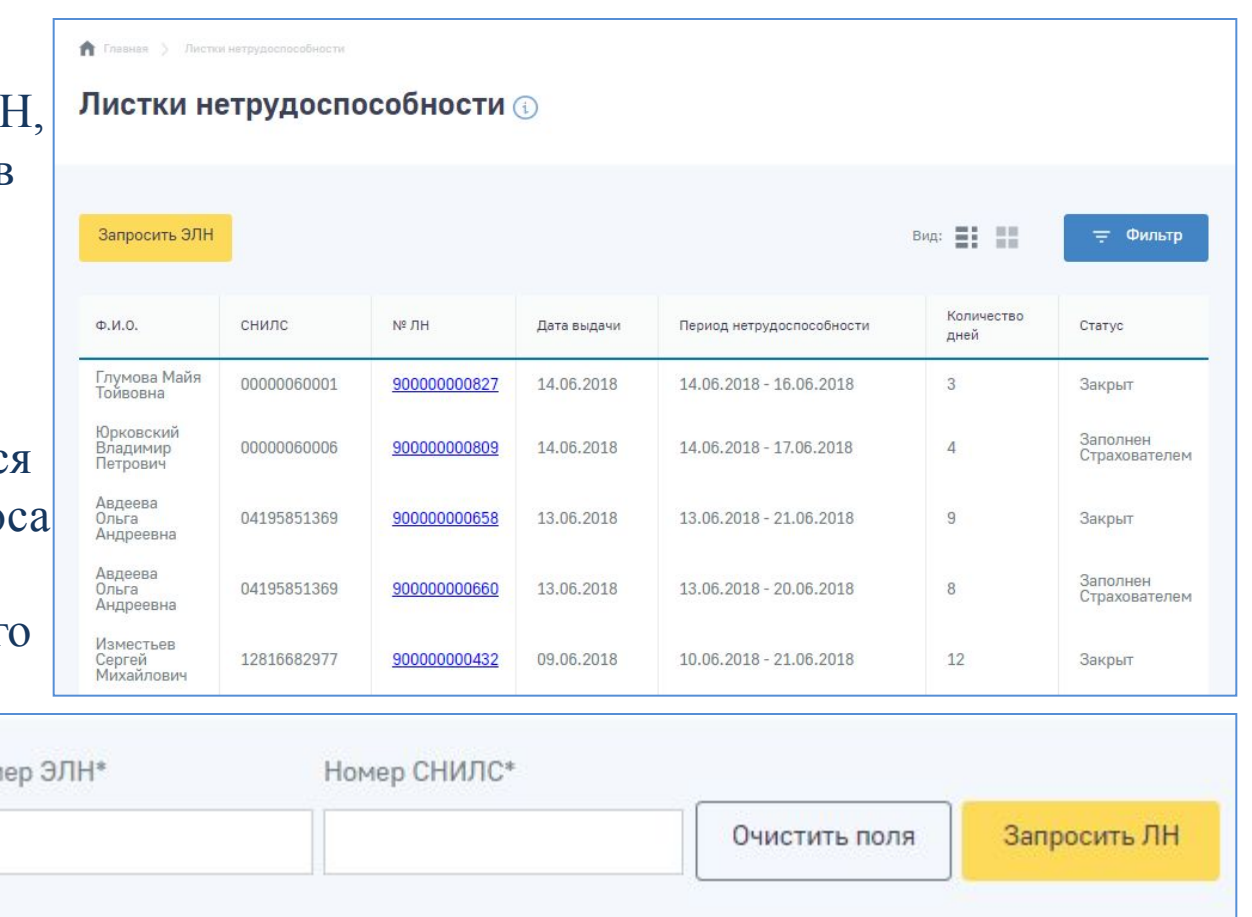

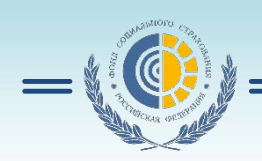

# **Журнал обмена данными**

Для перехода в Журнал обмена данными необходимо на главной странице ЛК Страхователя кликнуть левой кнопкой мыши по пункту «Журнал обмена данными». Журнал обмена данными представляет собой таблицу, в которой

отображены транспортные сообщения системы. Информация предназначена для специалистов групп поддержки ПО Страхователя – для поиска и устранения ошибок при отправке реестров на шлюз сервера ФСС

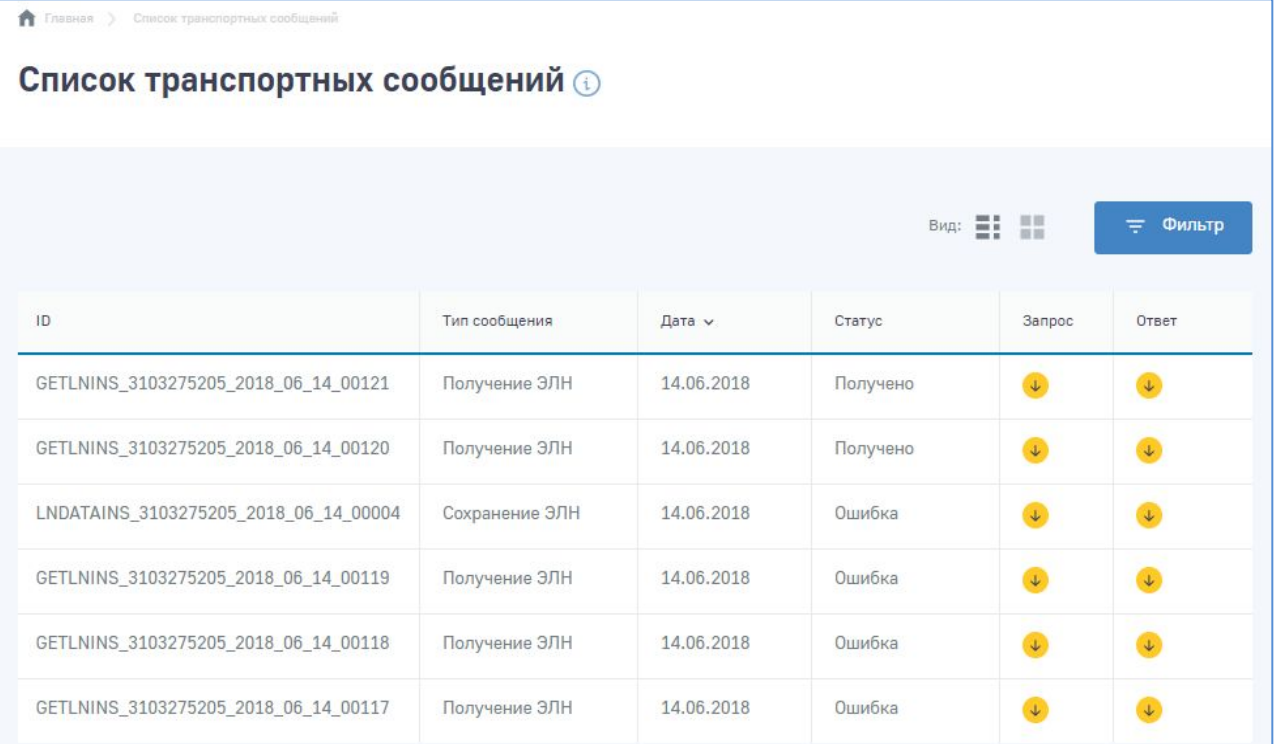

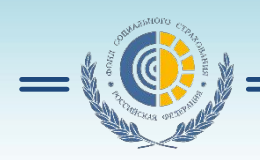

# **Работа с журналами реестров**

Для перехода в Журнал реестров необходимо на главной странице ЛК Страхователя кликнуть левой кнопкой мыши по пункту «Журнал реестров»

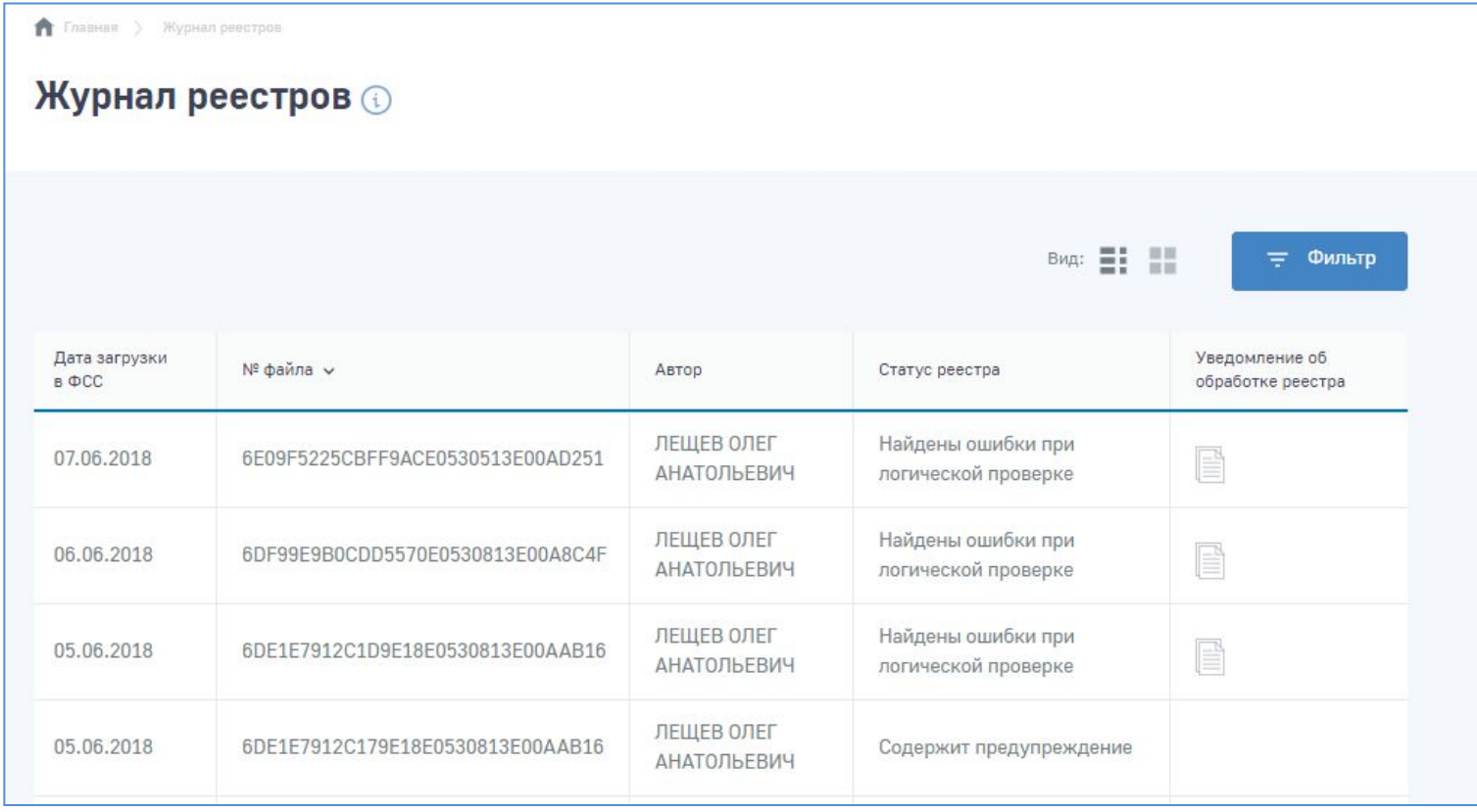

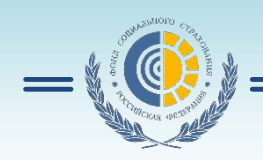

#### **Работа с журналами реестров**

 Пользователь имеет возможность открыть реестр для просмотра деталей. Для этого необходимо кликнуть левой кнопкой мыши на номере реестра в столбце «№ файла».

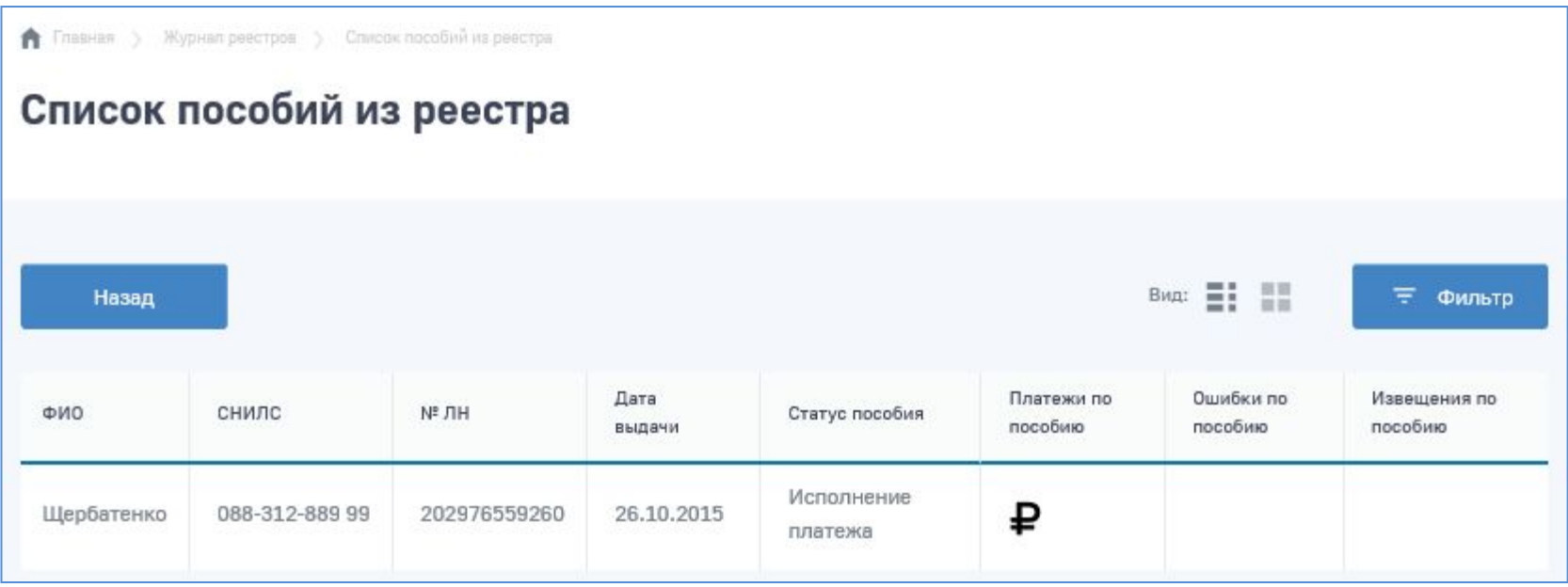

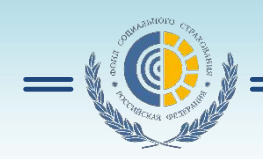

#### **Извещения**

 Для просмотра извещения по пособию необходимо в сводном списке пособий кликнуть левой кнопкой мыши по иконке напротив выбранного пособия. Откроется страница со списком извещений по выбранному пособию.

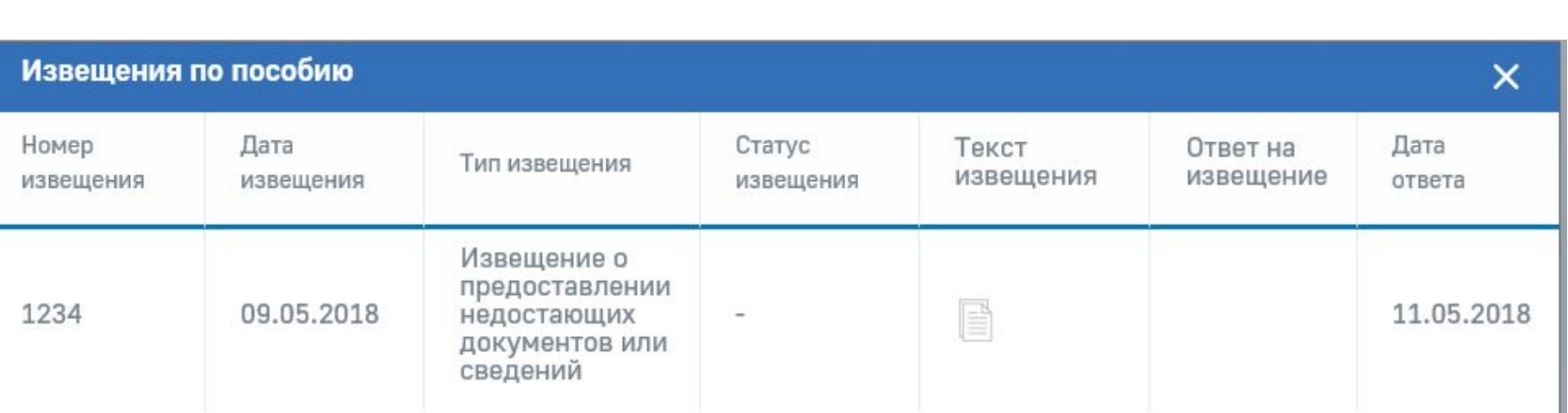

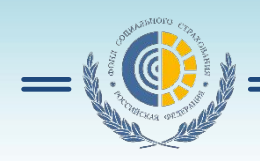

# **Работа с журналами реестров**

 Для перехода в Журнал пособий необходимо в рабочей области ЛК Страхователя кликнуть левой кнопкой мыши по вкладке «Журнал пособий».

• Главная > Журнал пособий

#### **Журнал пособий**

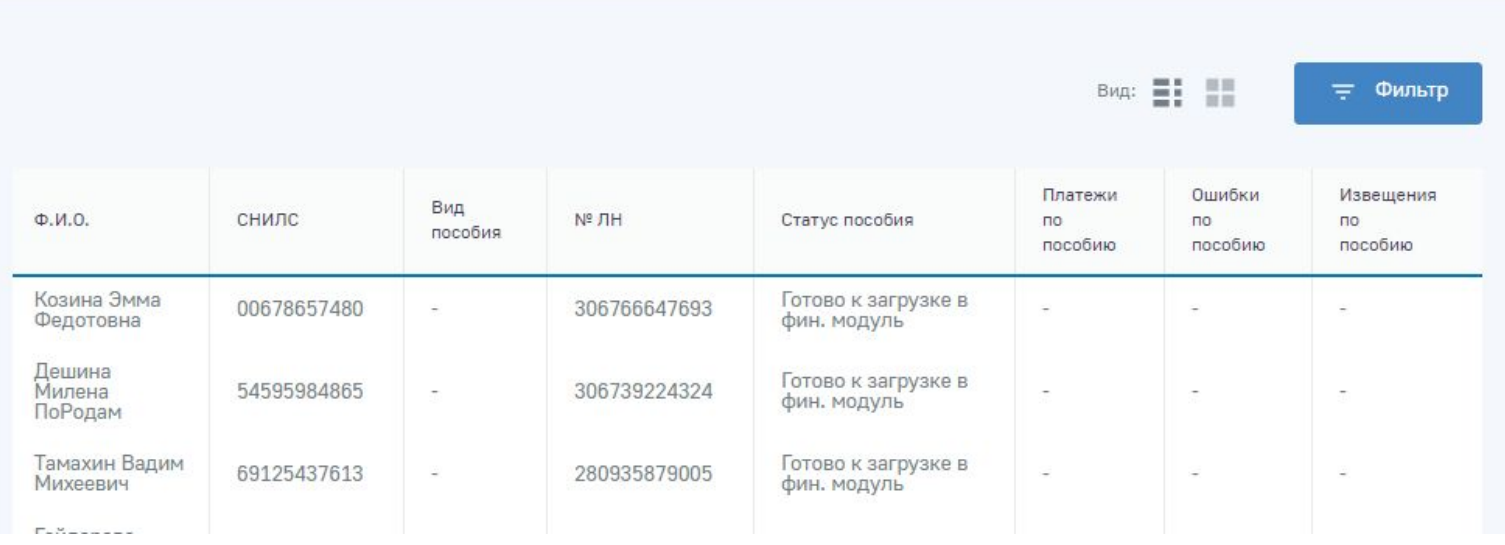

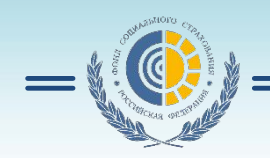

# **http://cabinets.fss.ru/ Кабинет застрахованного лица**

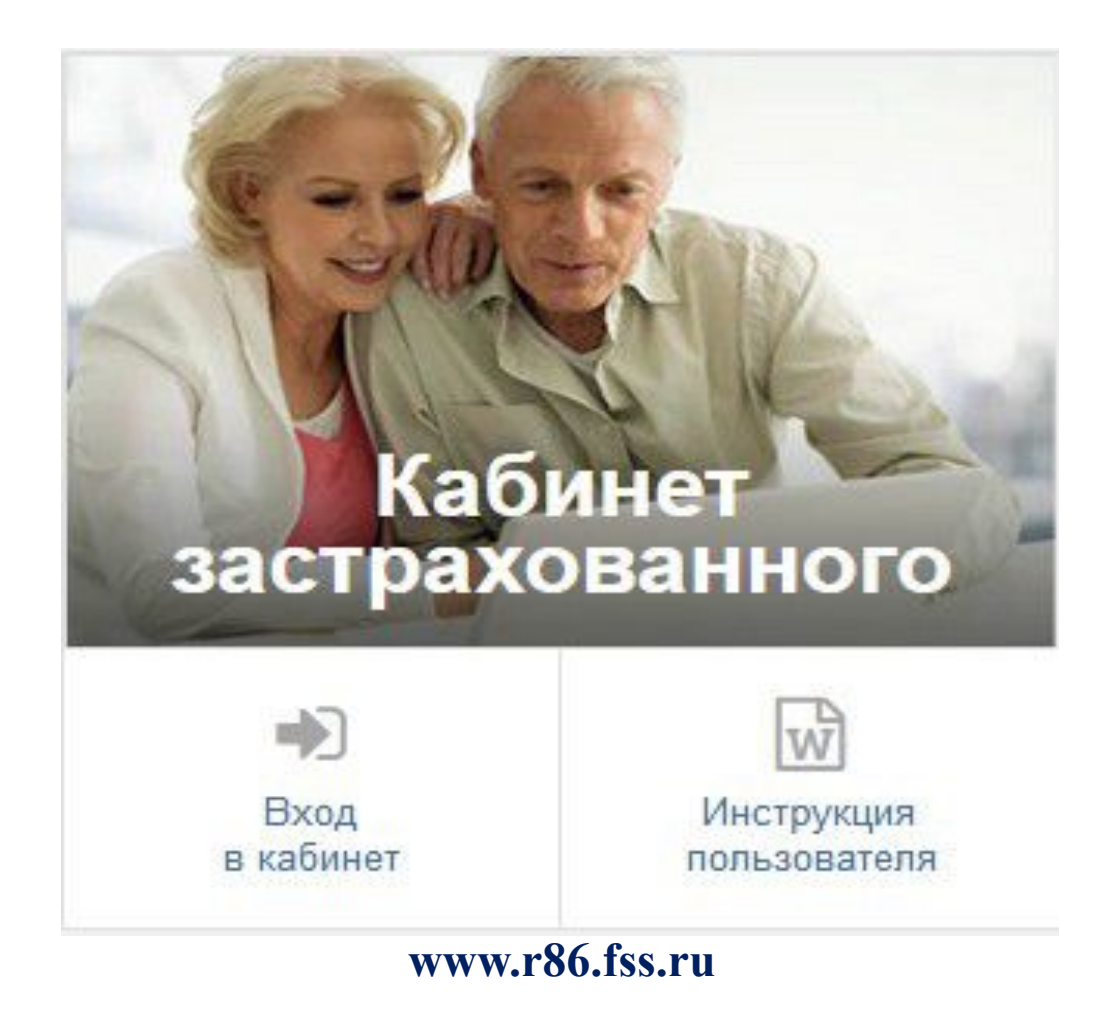

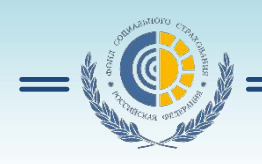

 Для начала работы в ЛК Получателя услуг пользователь должен запустить браузер, в адресную строку ввести адрес: **http://cabinets.fss.ru/** , произведется переход на социального страхования как показано . Д Сценарии тестирования | П Обучающие видео ролики естовый контур **W C чего начать** 

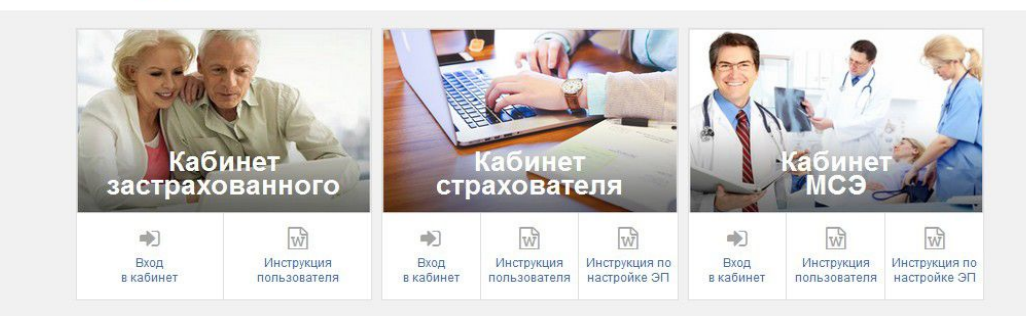

На стартовой странице выбрать из списка пункт «Кабинет Застрахованного», нажать кнопку «Вход в кабинет». Произведется переход на страницу ввода логина и пароля пользователя. **Для работы в кабинете нужна подтвержденная учетная запись на портале «Госуслуги»!!!**

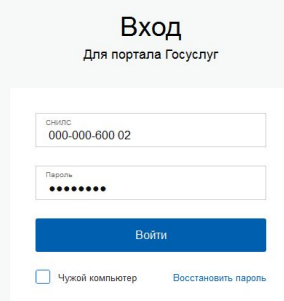

Доступ к сервисам электронного правительства

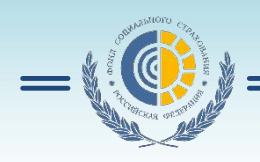

### **Просмотр электронного листка нетрудоспособности**

 Для просмотра сведений об ЭЛН необходимо на странице сервисов выбрать пункт основного меню «Листки нетрудоспособности»

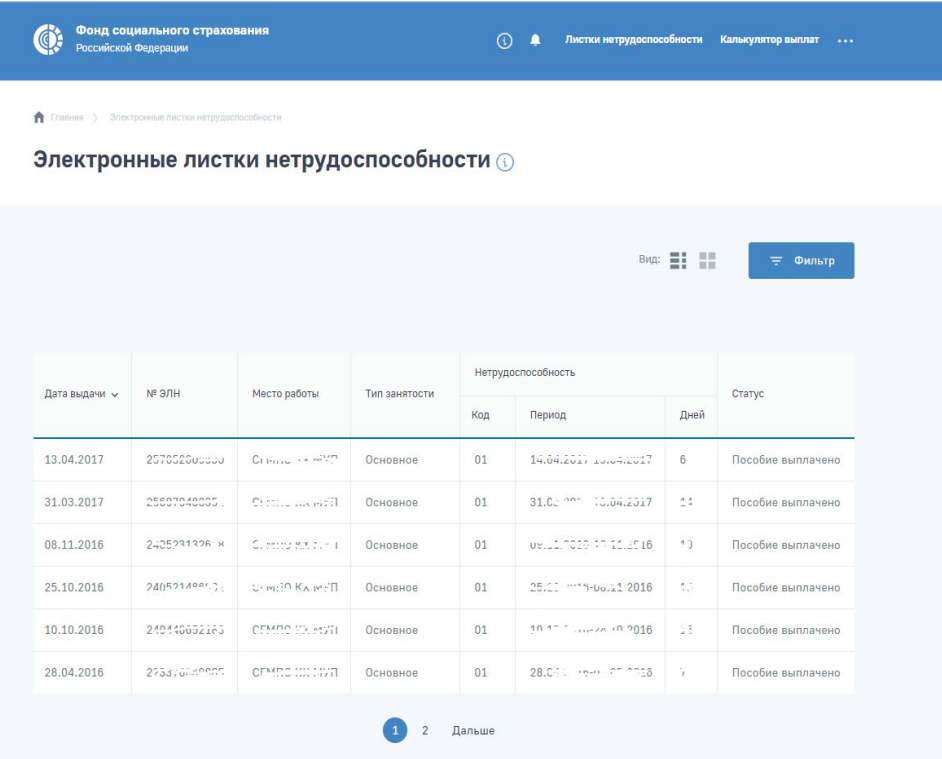

Для просмотра конкретного ЭЛН необходимо нажать левой кнопкой мыши на номер ЭЛН. Произойдет переход в запрашиваемый ЭЛН.

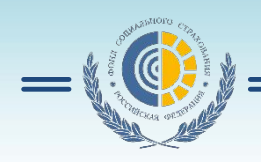

# **Просмотр пособий и выплат**

Для просмотра журнала пособий и выплат необходимо на странице сервисов выбрать пункт основного меню «Пособия и выплаты». На странице появится журнал пособий. Журнал пособий и выплат **@** 

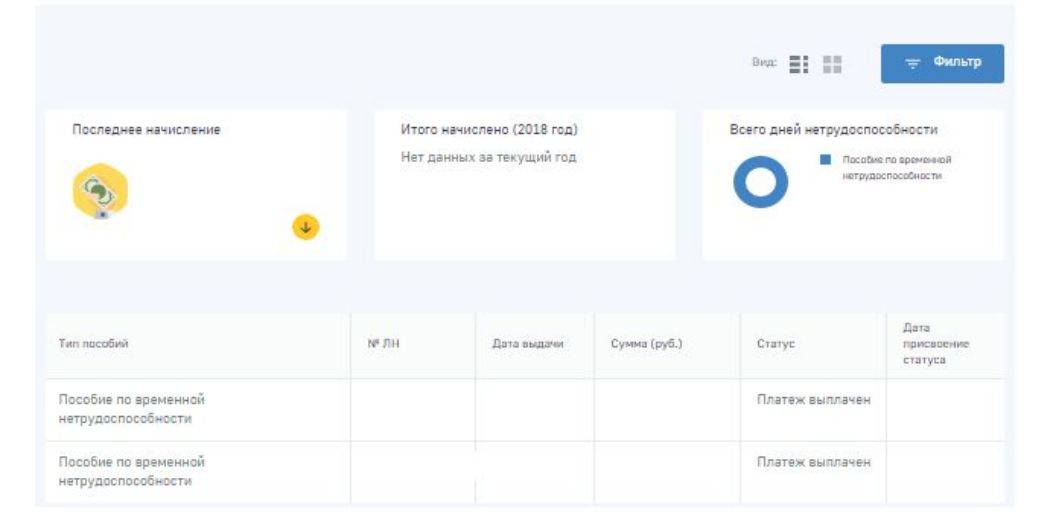

Застрахованный имеет возможность посмотреть информацию по расчёту пособия. Для этого нужно кликнуть левой кнопкой мыши по нужному пособию, внутри пособия перейти на вкладку «Расчёт пособия». Откроется окно со справкой.

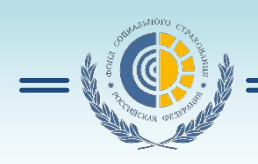

# **Создание запроса в Фонд социального страхования РФ**

Для формирования запросов в Фонд необходимо:

- либо выбрать на странице сервисов пункт «Подать запрос в Фонд»;

 - либо кликнуть левой кнопкой мыши на имени пользователя в правом верхнем углу страницы.

Для формирования обращения необходимо выбрать пункт меню

«Запросы в Фонд».

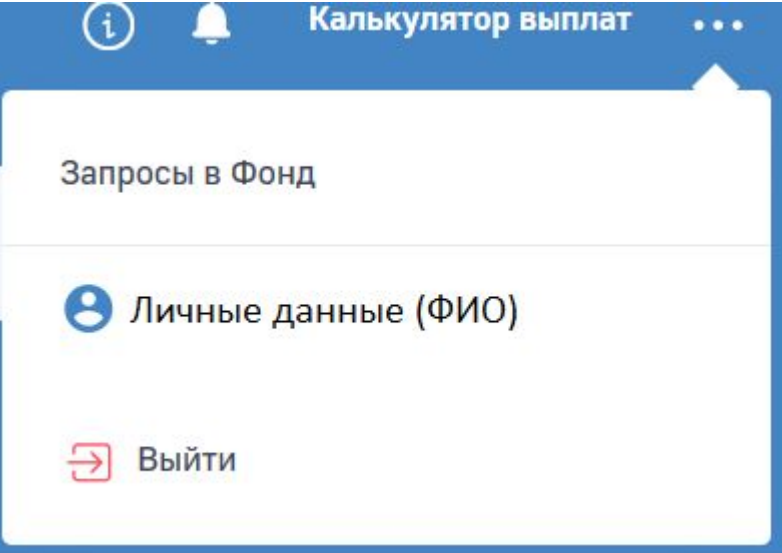

**www.r86.fss.ru** Подробная инструкция находится на сайте **http://cabinets.fss.ru/**

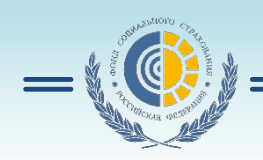

# Спасибо за внимание

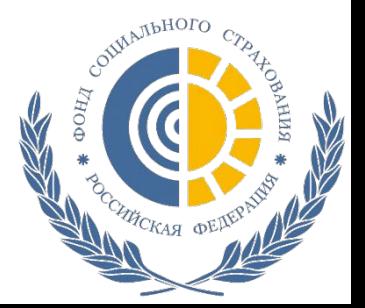